# Mapping a printer on a Mac

To map a printer on your personal Mac, follow these steps. Before beginning, be sure you're connected to the LMU\_OpenAccess wireless network. (Note - the screenshots below were taken from OSX  $\overline{10.8.5}$ , so your screens may look a little different)

1. Click on the Apple Menu, then click System Preferences

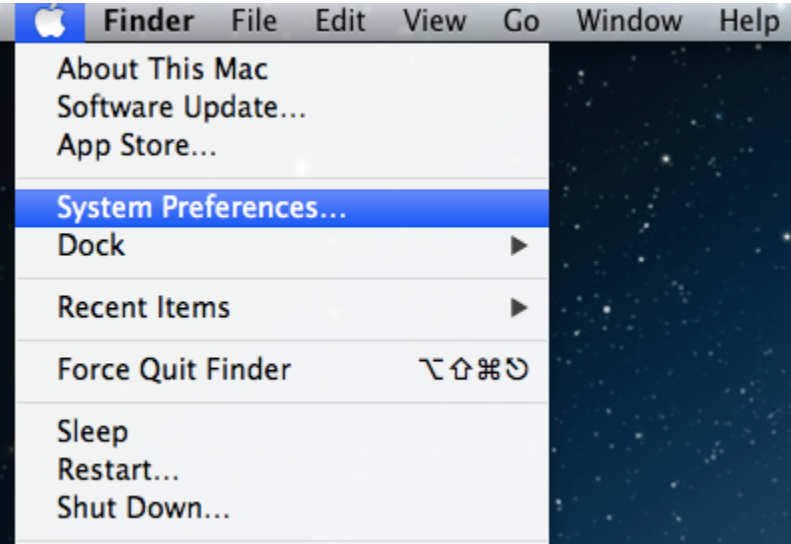

2. In the System Preferences menu, open Print and Scan

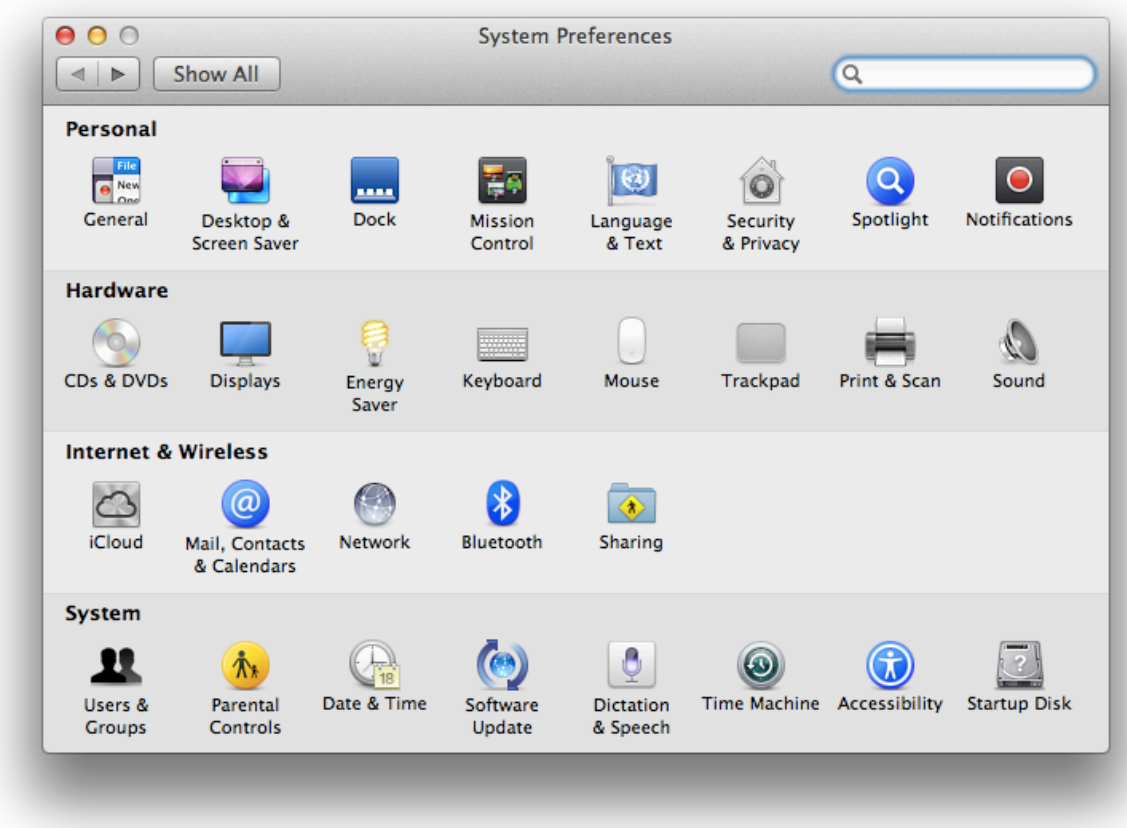

3. Click the + sign to add a new printer. If the lock at the bottom is closed, you may have to click it to enable changes

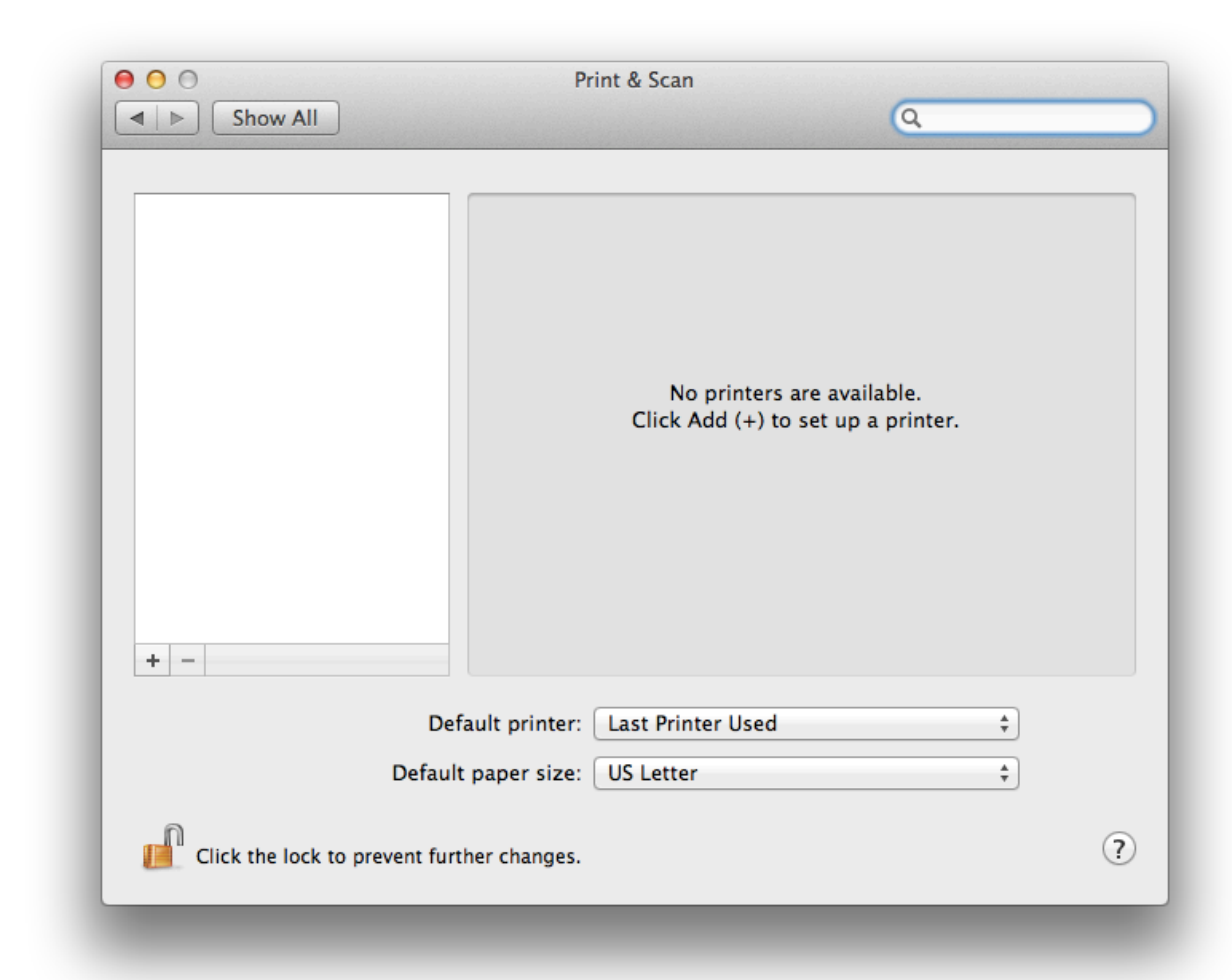

4. If the **Advanced** button does not exist on the tool bar, you will need to add it. To add the **Advanced** button, move the mouse over to the tool bar and press the **Control** key while pressing the mouse button/track pad. This should bring up a menu, please select the option for **Customize Toolbar**.

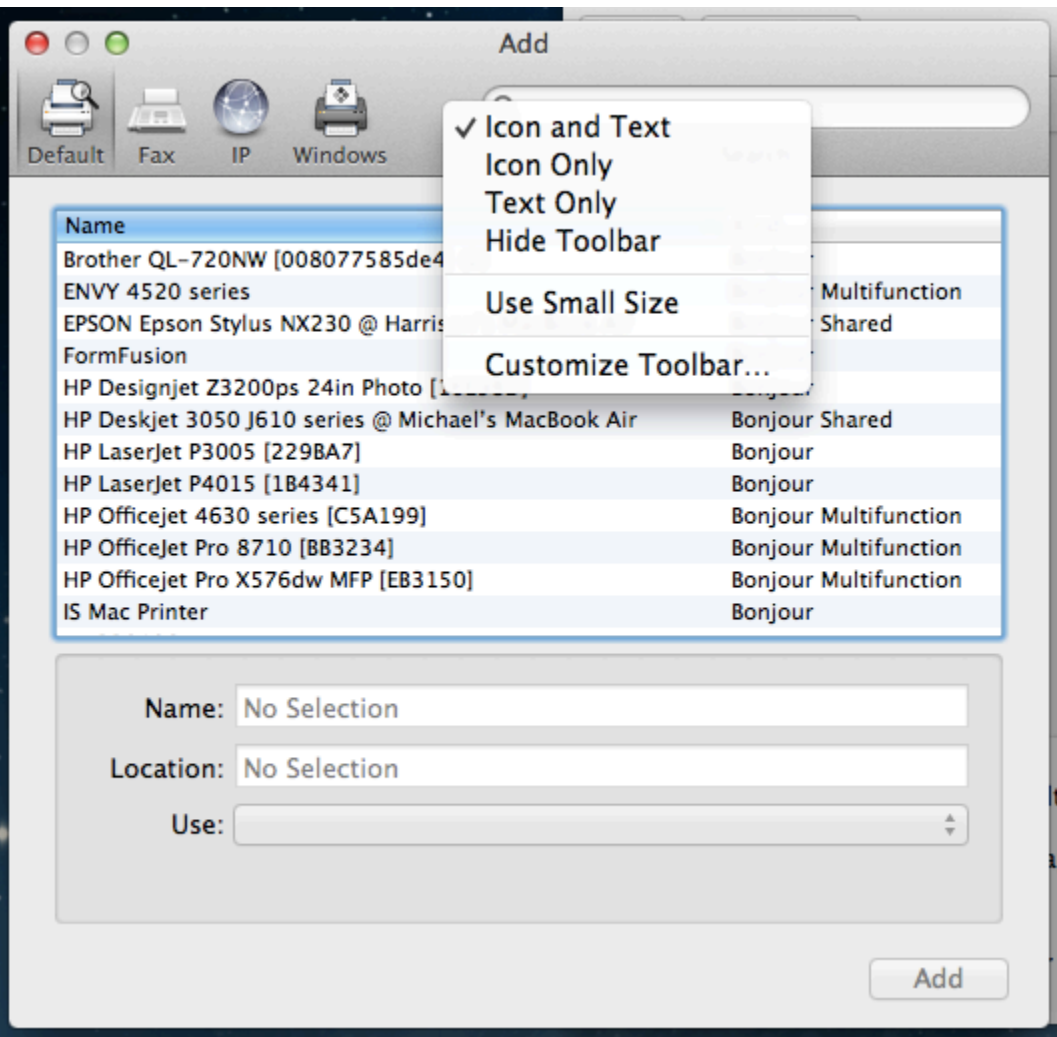

Adding the **Advanced** button is a simple matter of dragging

the **Advanced** gear icon, from the selection menu to the tool bar.

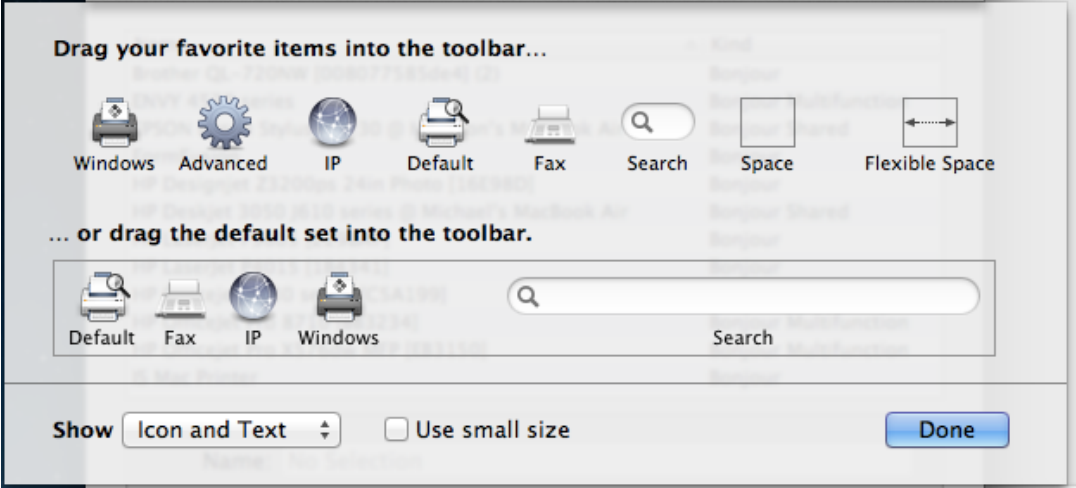

Once you have added the button to the tool bar, go ahead and press the **Done** button.

5. Go ahead and click the **Advanced** button. The busy icon will pop up for a minute, or so, and then you will be given a dialog box. Click on the **Type** pull down menu and choose **Windows** from the selection.

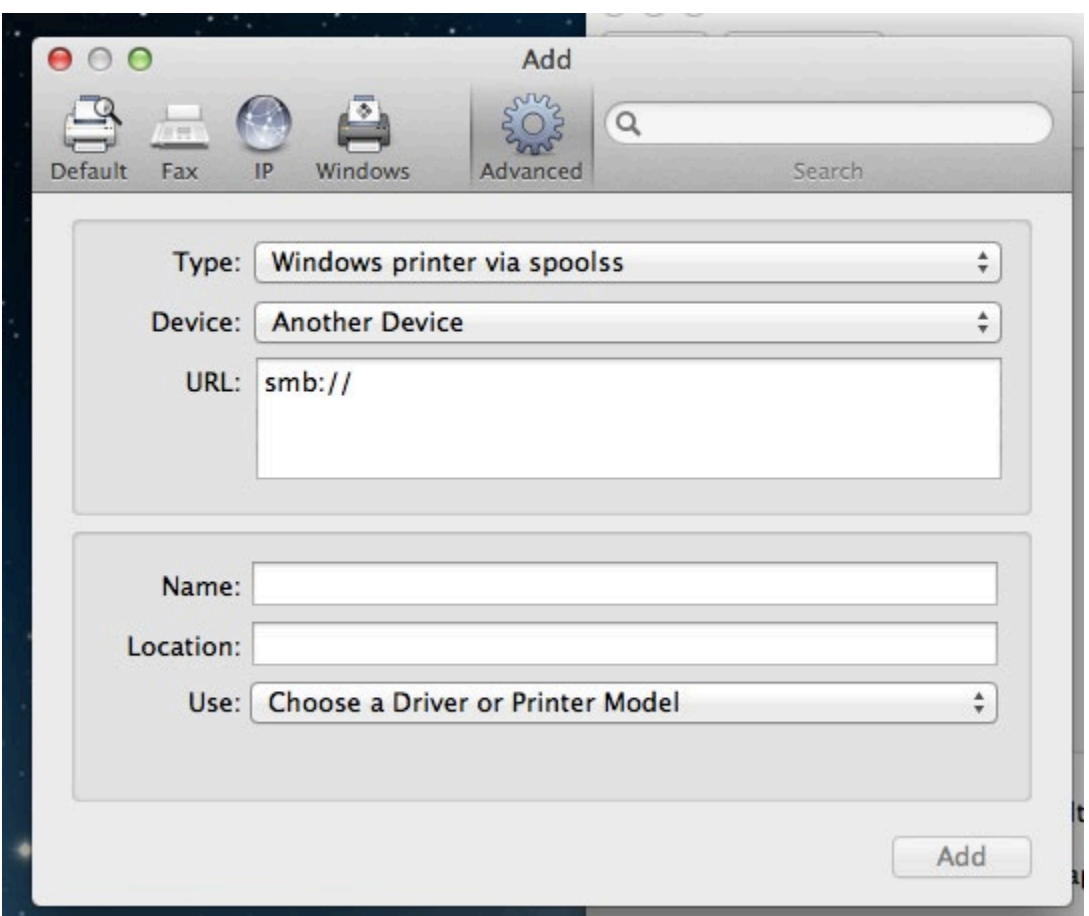

Under the option for **URL** enter the following: **smb://***papercut.lmunet.edu***/***printername* For example, adding a printer at DCOM Harrogate *smb://papercut.lmunet.edu/MFP240*

**The Following are a list of student available printers and locations.** 

**Corbin:** MFP005CBN: Corbin Computer Lab

**CVM:** MFP091 Second Floor Lounge

**DVTC:**

## MFP221: DVTC-SA Student Lounge

### **Main Harrogate Campus Printers:**

#### **DCOM Building**

MFP204: 2nd floor student lounge color printer/copier/fax MFP240: 2nd floor student lounge color printer/copier/fax P065: 2nd floor student lounge printer P139: 4th floor student workroom

## **Math and Science Building**

MFP189: MANS 425

**Business Education Building** MFP054: BE 209

### **Library**

MFP074: 1st Floor Hallway P012: 1st Floor Computer Lab MFP044: 2nd Floor Medical Library

### **Duncan School of Law**

MFP016DSOL: 1st Floor Library P027DSOL: 2nd Floor Outside the Study Rooms MFP015DSOL: 3rd Floor Student Work Area

# **Cedar Bluff Campus**

MFP006CB: Room 187

# **DCOMK Campus**

MFP003PS Dining Hall MFP004PS Next to Lecture Hall 2 MFP015PS Next to Lecture Hall 4 MFP017PS Library MFP026PS Building 2 Workroom 291

#### **SMEC Campus**

MFP002SMEC 1st Floor Computer Lab

6. Next, select the appropriate printer driver from the **Print Using** menu. For most printers, the **Generic Postscript Driver** should be sufficient. Choose **Duplex Printing Unit** and then click **OK**.

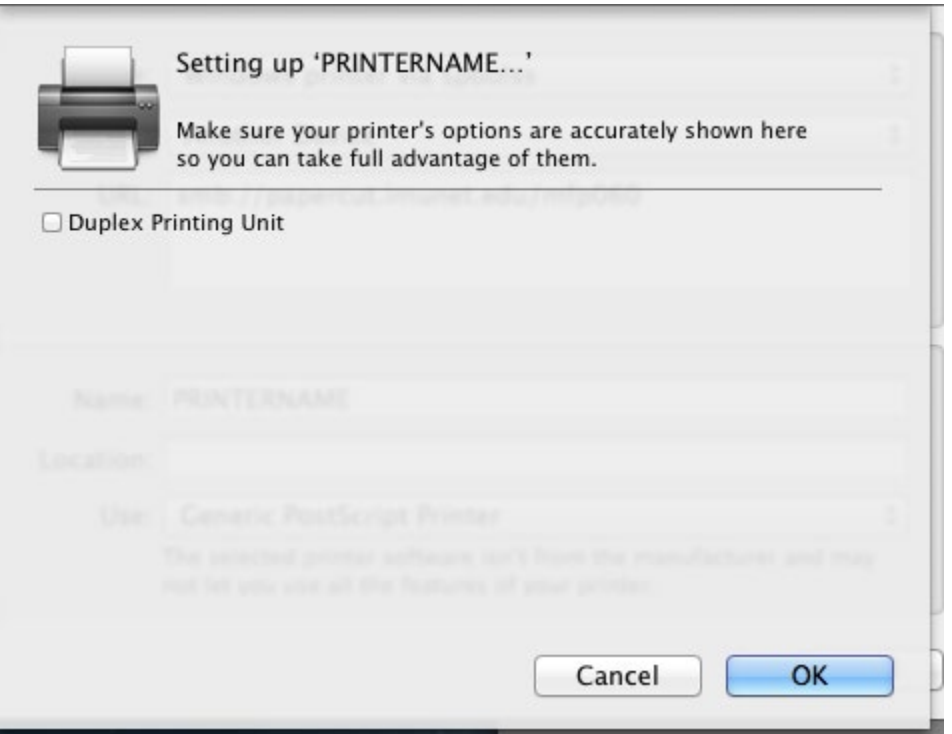

7. The first time you print, you will be presented with a dialog box to enter your name and password. Be sure to enter your account name without the '@lmunet.edu', then enter your account password (the same password you use to connect to MyLMU) Be sure to select "Remember this password in my keychain" or you'll have to retype your password frequently.

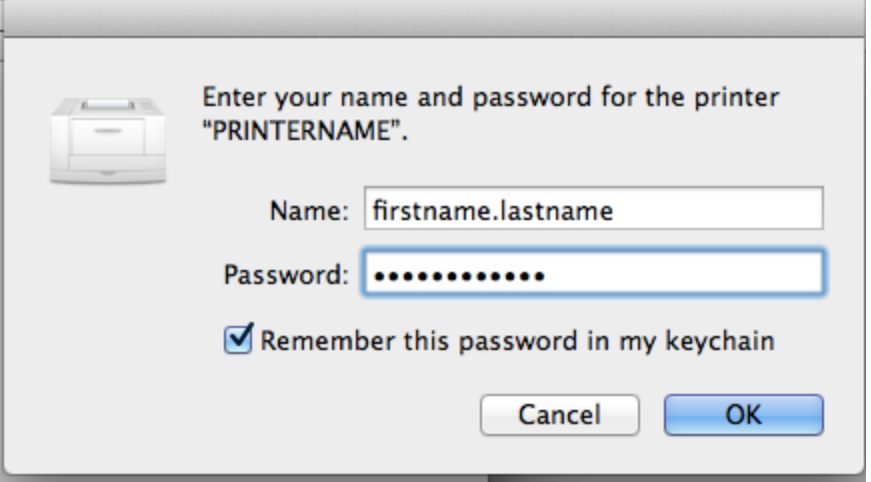

If you have any issues adding a printer please call us at the LMU Helpdesk 423-869-7411 or please email us at [helpdesk@lmunet.edu](mailto:helpdesk@lmunet.edu).